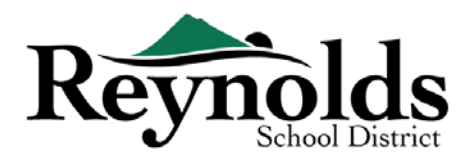

## **Онлайн регистрация**

Если вы являетесь родителем или опекуном нынешнего или бывшего ученика школьного округа Reynolds, вы можете зарегистрировать новых детей, используя существующую учетную запись ParentVUE.

Для родителей с существующей учетной записью ParentVUE вы можете перейти на **[портал онлайн](https://parentvue.rsd7.net/)[регистрации RSD](https://parentvue.rsd7.net/)**, чтобы зарегистрировать новых детей и завершить ежегодную проверку зачисления, а также сделать обновления в течение учебного года.

## Новые студенты в семьях нынешних или бывших студентов RSD

#### **КТО МОЖЕТ ЗАРЕГИСТРИРОВАТЬСЯ:**

- Только родители-опекуны могут записать своего ученика в школу Рейнольдс
- Если вы являетесь родителем/опекуном нового студента, которому нужен бумажный регистрационный пакет, пожалуйста, свяжитесь с нами.

#### **ЧТО НУЖНО ДЛЯ НАЧАЛА РАБОТЫ:**

- Доступ к настольному/портативному компьютеру
- Учетная запись электронной почты
	- o У вас его нет? Получите бесплатный через [Gmail](http://www.gmail.com/) или [Outlook](https://outlook.live.com/owa/)
- Учетная запись ParentVUE если у вас нет учетной записи ParentVUE, пожалуйста, свяжитесь с [офисом школы](https://www.reynolds.k12.or.us/district/our-schools-links), чтобы запросить ключ активации ParentVUE для вашего текущего или бывшего студента RSD.

#### **ЧТО ПОТРЕБУЕТСЯ ДЛЯ РЕГИСТРАЦИИ:**

- Подтверждение даты рождения студента (свидетельство о рождении, больничная книжка, паспорт или запись о крещении)
- Подтверждение адреса (договор аренды, счет за коммунальные услуги и т.д.)
- Записи об иммунизации в соответствии с требованиями законодательства.

#### **РЕКОМЕНДУЕТСЯ**:

- По крайней мере, один экстренный контакт, включая адрес и номер телефона
- Телефоны врачей и стоматологов
- У вас нет ParentVUE? Смотрите «Что вам нужно, чтобы начать» для получения дополнительной информации.

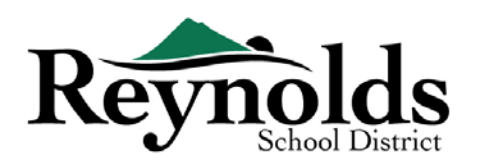

# Учетная запись ParentVUE

## У ВАС ЕСТЬ УЧЕТНАЯ ЗАПИСЬ PARENTVUE?

Если у вас есть учетная запись ParentVUE, вы можете войти в <https://parentvue.rsd7.net/>

#### **Для нынешних или возвращающихся родителей RSD:**

Если у вас есть или когда-либо была учетная запись ParentVUE, пожалуйста, войдите в систему, используя ранее созданный идентификатор пользователя и пароль. Нажмите **«Дополнительные параметры»> забыли пароль**» и введите свой адрес электронной почты в файле. Затем вы получите электронное письмо со ссылкой для сброса пароля.

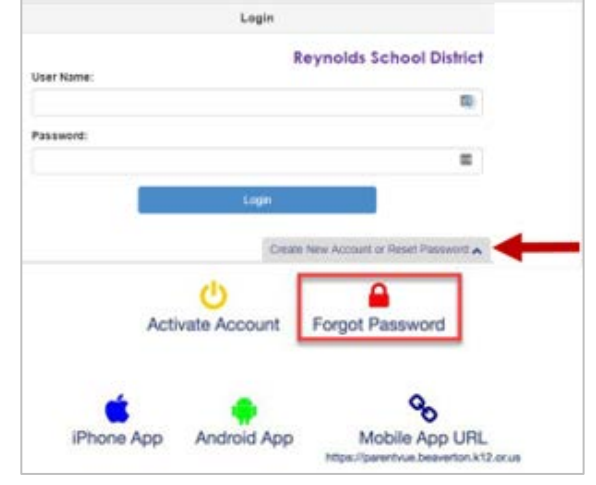

## НУЖНА УЧЕТНАЯ ЗАПИСЬ PARENTVUE?

Если во время работы с RSD вы никогда не создавали учетную запись ParentVUE, обратитесь в школу вашего ребенка, чтобы получить ключ активации

ParentVUE .

Для тех, кто предпочитает проводить онлайн-проверку учащихся и не имеет существующей учетной записи ParentVUE, вам нужно будет связаться со школой, чтобы получить Активацию ParentVUE Key. После того, как у вас есть ParentVUE Activation Key, вы можете сделать следующее:

- 1. Перейти к <https://parentvue.rsd7.net/>
- 2. Нажмите на **Дополнительные опции**
- 3. Выберите, **активировать учетную запись** и выполните три шага.

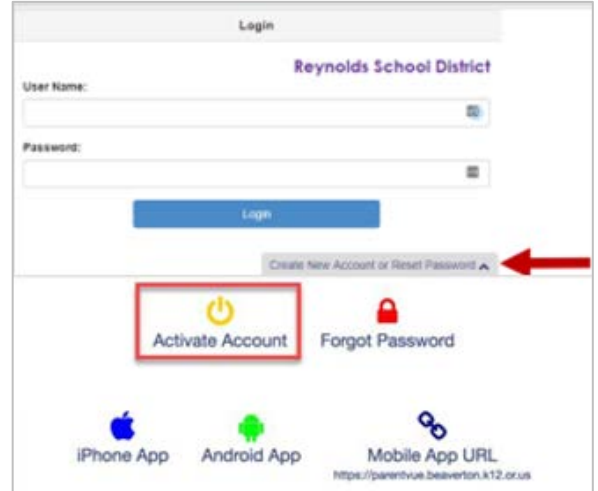

Last Updated: 04/08/2022 2 4. Введите свое имя, фамилию и ключ активации, как они отображаются в букве

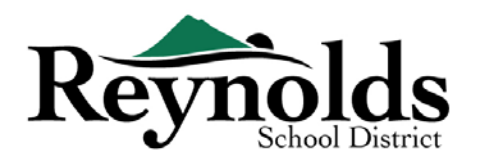

Ключ активации.

5. Выберите идентификатор пользователя, пароль и введите основной адрес электронной почты.

## Проверка начинающего студента

В зависимости от времени года, у вас есть возможность зарегистрироваться на текущий учебный год или следующий учебный год. Начало зачисления на следующий учебный год может варьироваться.

## ПОДТВЕРЖДЕНИЕ РОДИТЕЛЕЙ PARENT ACKNOWLEDGEMENTS

Вам будет предложено просмотреть и подтвердить политику школьного округа и информацию о зачислении. Нажмите **кнопку Да** или **Пропустить**, чтобы продолжить.

#### Нажмите **на онлайн-регистрацию**.

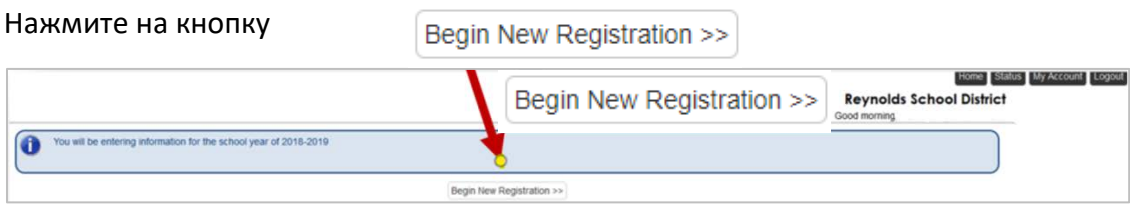

Если вам нужна помощь, нажмите **Контакты** в левом нижнем углу экрана, чтобы отобразить список контактов.

Переводы на следующие языки можно отобразить, нажав на нужную языковую ссылку в нижней части экрана.

Испанский | Русская | Вьетнамский | Румынский | Украинский| Арабский

### УВЕДОМЛЕНИЕ

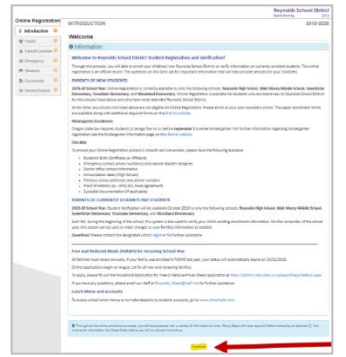

Нажмите **кнопку Продолжить** после прочтения приветственного сообщения на экране.

Просмотрите Сводку учащихся, в которой будут перечислены все учащиеся, связанные с вашей родительской записью. Нажмите **«Сохранить и продолжить**».

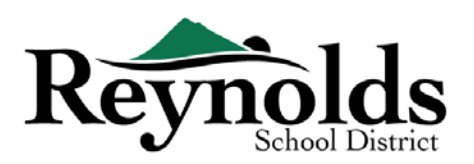

## ЭЛЕКТРОННАЯ ПОДПИСЬ

Введите свое имя в точности так, как оно отображалось при создании учетной записи, в

поле **Электронная подпись**. Для справки

ваше имя также появится в правом

верхнем углу экрана.

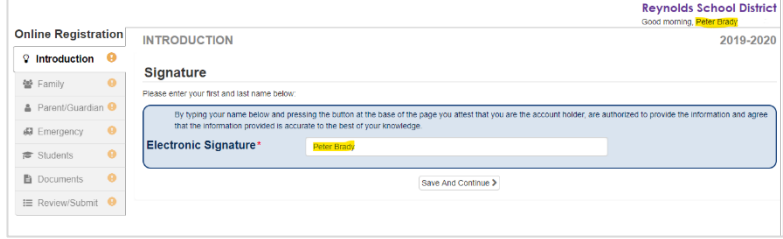

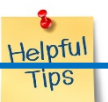

## ВОЗОБНОВЛЕНИЕ ЗАЧИСЛЕНИЯ СТУДЕНТОВ

Процесс регистрации вашего ребенка онлайн является комплексным. После того, как вы собрали соответствующую информацию, такую как контактная информация предыдущей школы и подтверждающие документы (например, свидетельство о рождении, счет за коммунальные услуги и т. Д.), Заполнение различных экранов может занять от 20 до 30 минут.

В верхней части экрана есть полезная панель процента завершения для справки

Если вам нужно прервать процесс ввода данных, вы можете возобновить регистрацию,

войдя в систему в будущем и нажав Возобновить **регистрацию**.

50%

Начните с того места, где вы остановились, нажав на название раздела в левой панели навигации.

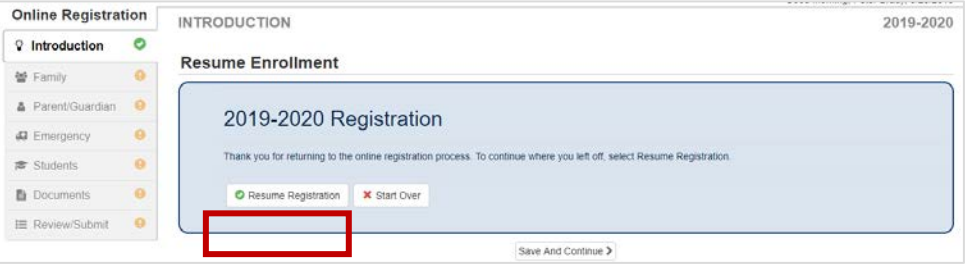

Например, в разделе **«Студенты»** нажмите **«Изменить».**

Если вы выбрали неправильный учебный год, нажмите « **Начать заново»,** чтобы начать

Last Updated: 04/08/2022 4 процесс заново.

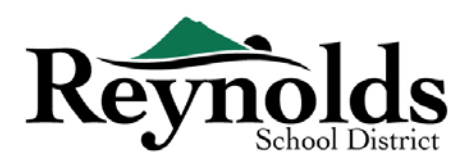

#### СЕМЬЯ

#### **ДОМАШНИЙ АДРЕС**

Просмотрите адрес, зарегистрированный для вашей семьи.

Если вам нужно обновить свой адрес, установите флажок. **Проверить здесь, если ваш адрес изменился**, и введите свой текущий домашний адрес. Если адрес, который вы вводите, находится за пределами района или школы, пожалуйста, свяжитесь со школой для получения информации о переводе

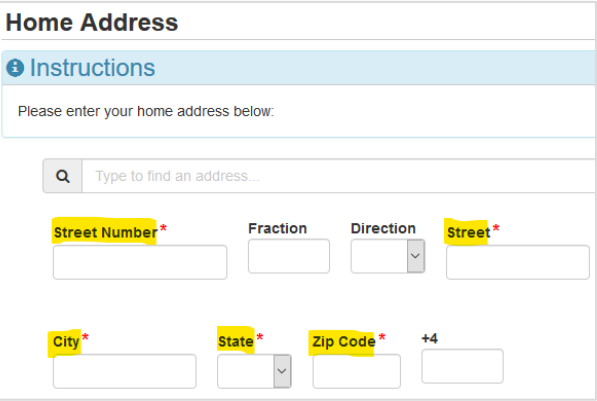

#### **ПОЧТОВЫЙ АДРЕС**

Если почтовый адрес совпадает с домашним, нажмите **Сохранить и продолжить**.

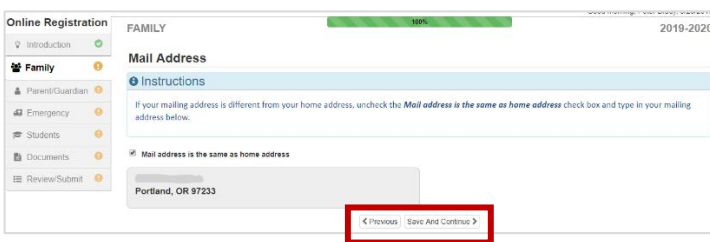

Если ваш почтовый адрес отличается от вашего домашнего адреса, снимите флажок и введите свой почтовый адрес. Нажмите **Сохранить и продолжить**.

## РОДИТЕЛИ/ОПЕКУНЫ

**Важно:** Нажмите кнопку **Изменить** рядом с именем каждого родителя/опекуна, чтобы предоставит необходимую информацию для регистрирующегося родителя/опекуна(ов).

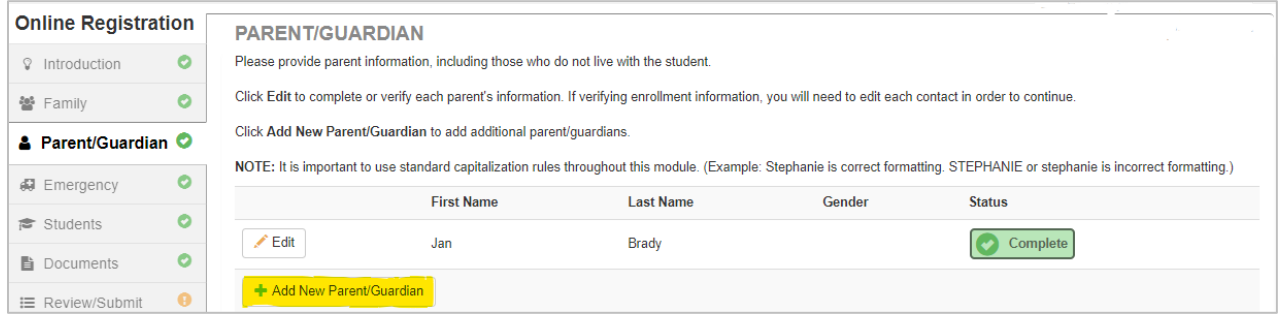

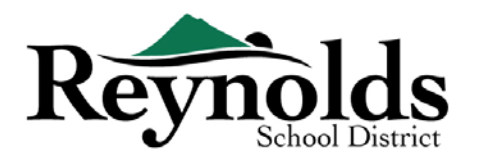

Каждый Родитель/Опекун, отмеченный как «В процессе», должен быть пересмотрен, чтобы продолжить.

**Обратите внимание**: Если один из родителей находится в процессе просмотра информации об ученике, другой родитель не сможет просмотреть ее до тех пор, пока первоначальная проверка / зачисление не будет принята школой, после чего другой родитель может просмотреть и внести изменения в информацию об ученике.

#### **ДЕМОГРАФИЯ**

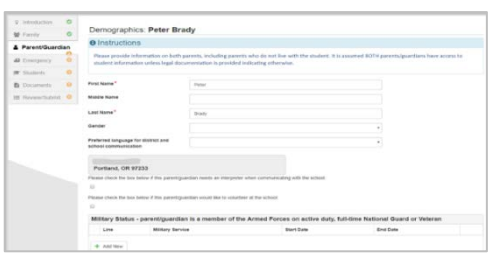

Введите необходимую информацию для родителя Нажмите **Сохранить и продолжить**

#### **В КОНТАКТНАЯ ИНФОРМАЦИЯ**

Введите хотя бы один номер телефона. В разделе **Тип** выберите одно число в качестве

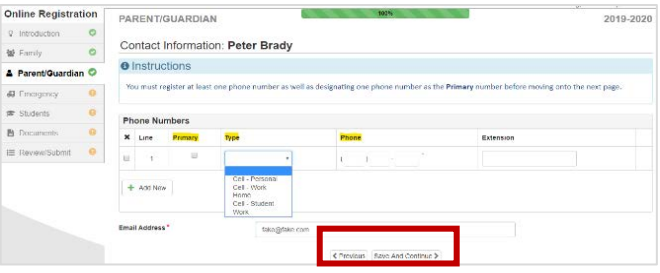

основного. Адрес электронной почты, который вы

использовали для создания учетной записи ParentVUE, будет автоматически отображаться в поле Адрес **электронной почты**, если вы обновляете свою собственную информацию. Нажмите **Сохранить и Продолжить**.

#### **ДОБАВИТЬ НОВОГО РОДИТЕЛЯ/ОПЕКУНА**

При необходимости добавьте дополнительных родителей или опекунов, нажав кнопку **Добавить нового родителя/опекуна**.

При добавлении другого родителя или опекуна вам нужно будет ввести их адрес

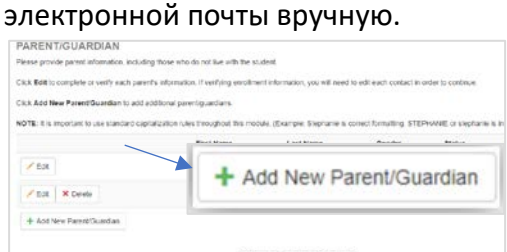

Если они не живут по указанному адресу, установите флажок **Родитель / живет по этому адресу** и введите их почтовый адрес на экране домашний адрес, который отображается

Нажмите **Сохранить и Продолжить**

Last Updated: 04/08/2022 6

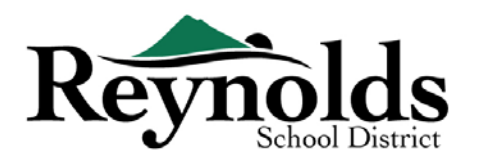

## ЧРЕЗВЫЧАЙНАЯ СИТУАЦИЯ

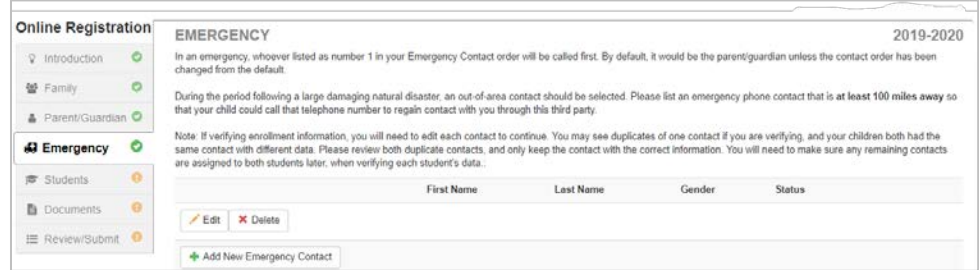

Пожалуйста, добавьте по крайней мере два экстренных контакта: местный экстренный

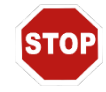

контакт в случае чрезвычайной ситуации и один неместный (проживающий не менее 100 миль) экстренный контакт в случае стихийного бедствия (например, землетрясение) если происходит в течение учебного дня.

Нажмите **+Добавить новый экстренный контакт,** чтобы продолжить.

Нажмите на кнопку **Изменить**, чтобы проверить каждую контактнуж информацию. Нажмите кнопку **Удалить**, чтобы удалить экстренный контакт. If есть дубликаты экстренных контактов, пожалуйста, обновите информацию об одном и удалите другой дубликат контакта.

#### **ДЕМОГРАФИЯ**

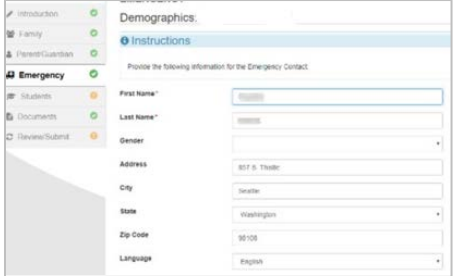

Введите имя и фамилию контакта по чрезвычайным ситуациям, укажите пол и язык, когда школа связывается с экстренным контактом, это поможет, но не требуется.

Нажмите **Сохранить и продолжить**.

#### **В КОНТАКТНАЯ ИНФОРМАЦИЯ**

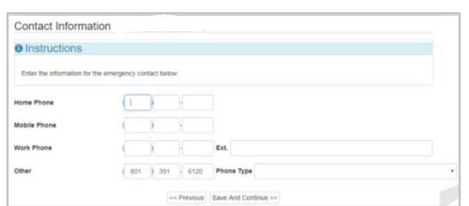

Введите номера домашнего, мобильного и рабочего телефонов для экстренного контактакоторый вы добавили.

Нажмите **Сохранить и Продолжить**.

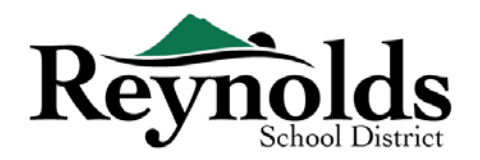

#### **ПРОВЕРЬТЕ ИЛИ ДОБАВЬТЕ ДОПОЛНИТЕЛЬНЫЕ КОНТАКТЫ ДЛЯ ЭКСТРЕННЫХ**

#### **СЛУЧАЕВ**

Вам нужно будет просмотреть каждый экстренный контакт, прежде чем перейти в раздел «Студенты».

Нажмите **Добавить новый экстренный контакт**, чтобы добавить дополнительные контакты.

Нажмите **Сохранить и продолжить**, когда

закончите.

.

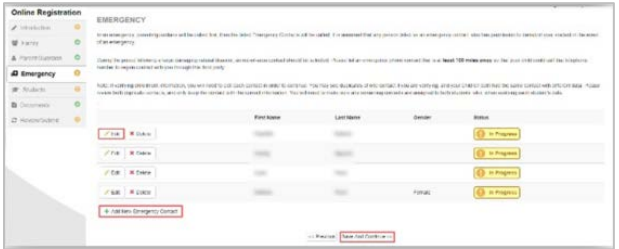

### СТУДЕНТЫ

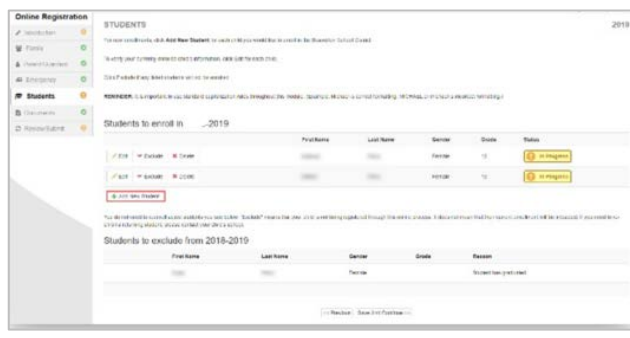

Если у вас есть дети, которые в настоящее время или были ранее зачислены в школу RSD, они будут отображаться в разделе «Учащиеся для зачисления», если они имеют право на онлайнпроверку или регистрацию.

Дети, которые не имеют права на онлайн-проверку или регистрацию, будут

отображаться в разделе **Учащиеся, чтобы исключить**.

Нажмите «Изменить» рядом с именем ребенка, которого вы хотите проверить.

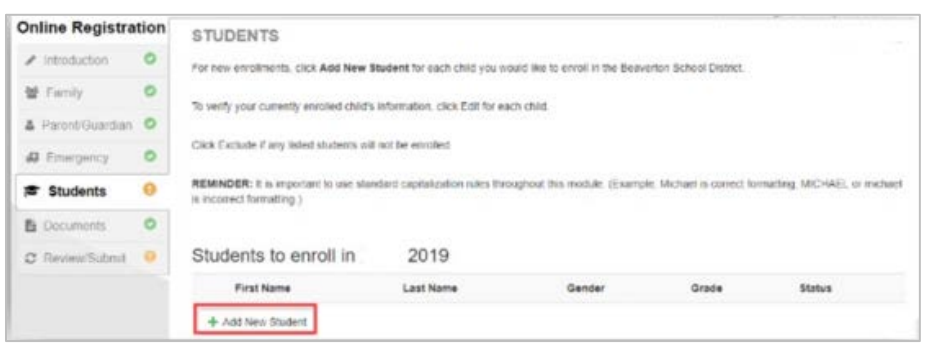

Чтобы зарегистрировать нового студента нажмите **+Добавить Нового Учащегося**.

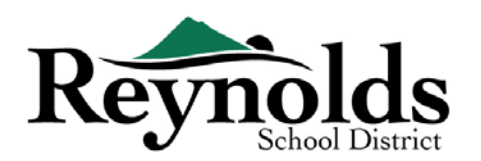

#### **ДЕМОГРАФИЯ**

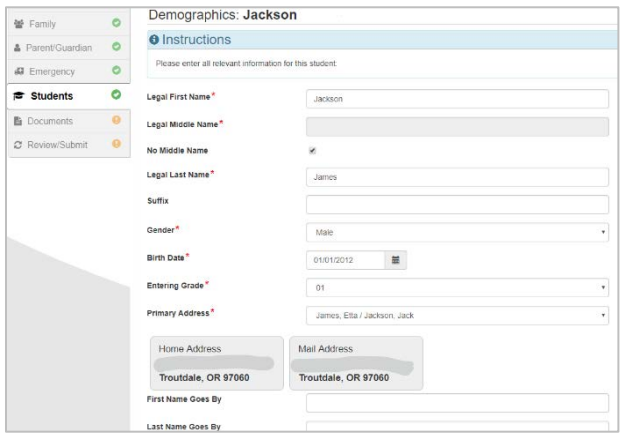

**В**ведите все обязательные поля

(отмеченные красной звездочкой).

Поле «**Отчество»** является обязательным полем. Если у вашего ребенка нет отчества, установите флажок **без отчества** 

**Выбор основного адреса** может иметь несколько вариантов, если с учащимся связано более одного родительского адреса .

Поля **«Имя идет по»** и/или **«Фамилия идет по»** являются необязательными.

Если вы или другой родитель/опекун изменили свой адрес на экране **«Семья»,** вам необходимо будет ввести **дату изменения адреса** для учащегося на этом экране, чтобы продолжить.

.

#### **ВИНФОРМАЦИЯ О РОЖДЕНИИ**

Выберите страну рождения ребенка, штат рождения и город рождения.

 Щелкните стрелку раскрывающегося списка **Тип документа о** рождении, чтобы выбрать тип документа, который будет предоставлен через онлайнзагрузку позже в процессе. Вы можете взять с собой документы во время вашего визита в школу, поступающую в школу, до первого дня школы.

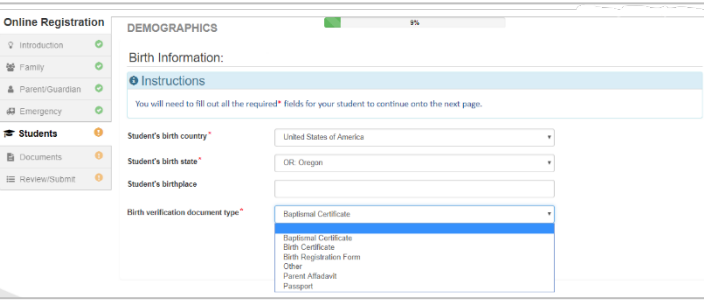

Если ваш ребенок родился за пределами США или Пуэрто-Рико, при выборе страны будут отображаться дополнительные поля.

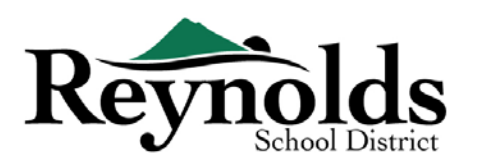

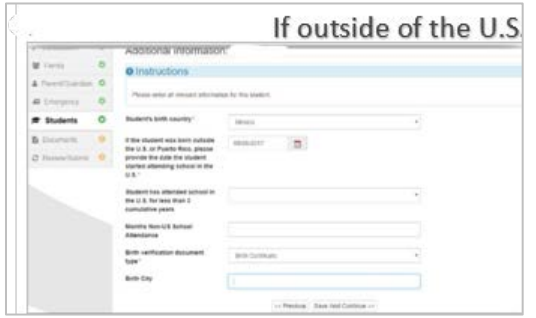

Введите дату поступления/начала обучения вашего ребенка в школе США и укажите, была ли посещаемость менее 3 лет.

Для проверки регистрации этот экран не отображается.

Нажмите **кнопку Сохранить и продолжить**.

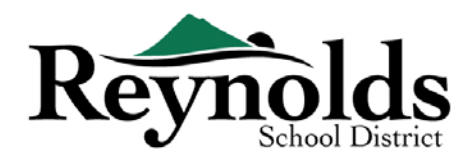

#### **В КОНТАКТНАЯ ИНФОРМАЦИЯ**

Если у вашего ребенка нет номера телефона, отметьте этот выбор; в противном случае нажмите **кнопку Добавить новый** номер домашнего, мобильного и рабочего телефонов ребенка.

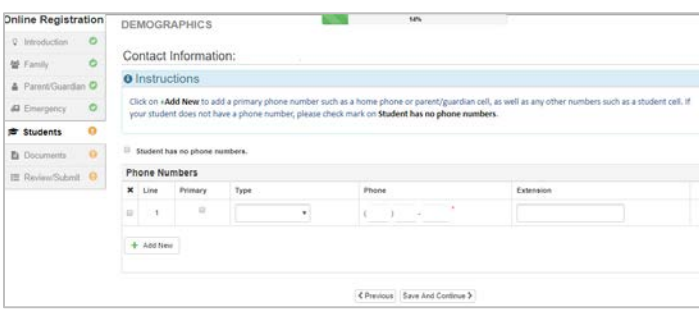

Нажмите **кнопку Сохранить и** 

**продолжить**.

#### **МАККИННИ-ВЕНТО**

Цель этого обследования заключается в определении права на получение потенциальных услуг в соответствии с Законом Мак-Кинни-Вента об улучшении помощи бездомным в области образования

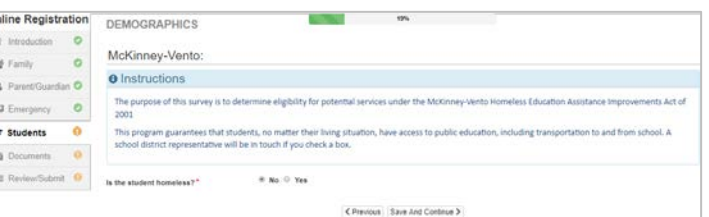

2001 года. Пожалуйста, установите флажок. Нет или Да.

Нажмите **кнопку Сохранить и продолжить**.

#### **НАБОР В АРМИЮ (ТОЛЬКО** *ДЛЯ МЛАДШИХ И СТАРШИХ ШКОЛЬНИКОВ)*

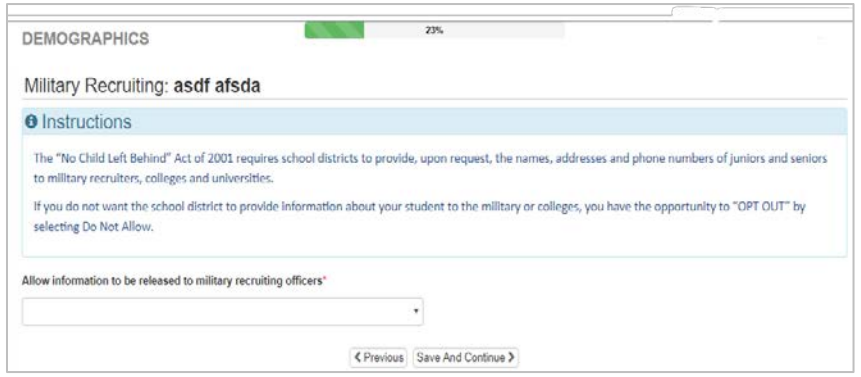

Если ваш ученик является младшим или старшим в средней школе, выберите, разрешать ли предоставлять информацию военным вербовщикам, колледжам и университетам.

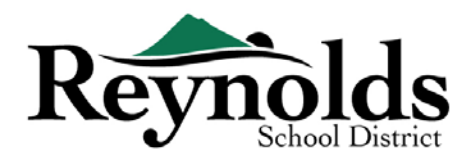

#### **ЭТНИЧЕСКАЯ ПРИНАДЛЕЖНОСТЬ И РАСА**

Выберите подходящую этническую принадлежность (не испаноязычная или испаноязычная) и расу для вашего ребенка.

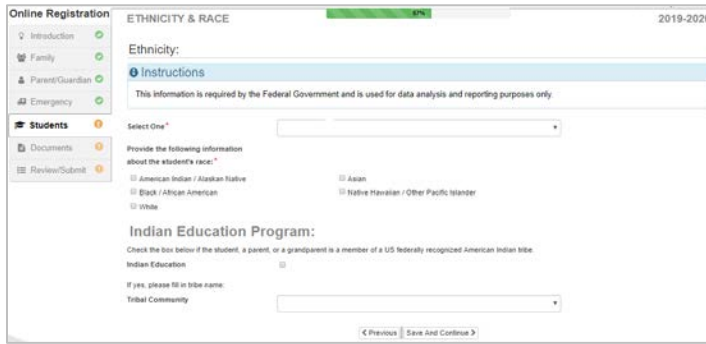

Если применимо, пожалуйста, выберите соответствующую племенную общину, нажав на стрелку раскрывающегося списка. Для проверки регистрации этот экран не отображается.

Нажмите **Сохранить и продолжить**.

#### **ОТНОШЕНИЯ МЕЖДУ РОДИТЕЛЯМИ И ОПЕКУНАМИ**

Укажите отношения родителей /опекуна(ов), которых вы добавили в разделе Родитель/Опекун.

Для каждого родителя / опекуна проверьте применимые права к вашему ребенку. Обратитесь к кратким описаниям в нижней части экрана для дальнейших разъяснений.

**Примечание**: Специальная опека и юридические ограничения требуют предоставления школе копии юридической документации.

Нажмите **Сохранить и продолжить**.

**КОНТАКТЫ В ЧРЕЗВЫЧАЙНЫХ СИТУАЦИЯХ**

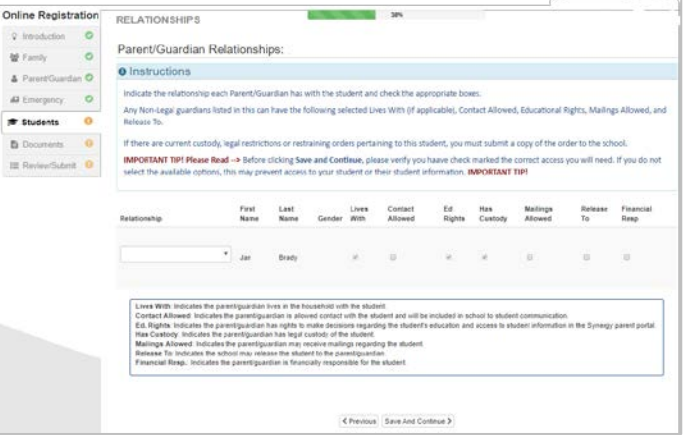

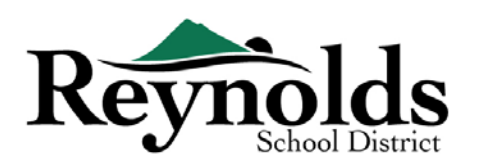

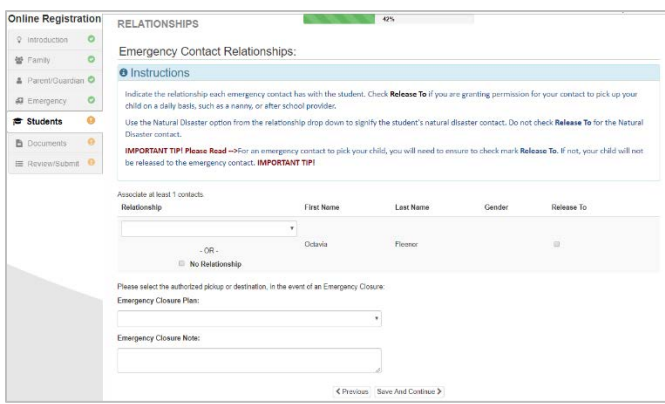

Для каждого экстренного контакта укажите отношения с вашим ребенком. Возможно, потребуется снять флажок Нет связи и выбрать соответствующую связь , если была изменена дублирующая контактная информация для экстренных случаев.

Установите флажок **Освободить,** 

если вы разрешаете школе отпускать ребенка к указанному контакту в чрезвычайных ситуациях на повторной основе для не чрезвычайных ситуаций. Это часто используется для перечисленных поставщиков услуг по уходу за детьми время.

Нажмите **Сохранить и продолжить**.

#### **ПОСЛЕДОВАТЕЛЬНОСТЬ ЗВОНКОВ В ЧРЕЗВЫЧАЙНЫХ СИТУАЦИЯХ**

В тех случаях, когда школа не может связаться с вами или другим родителем / опекуном (опекунами) во время чрезвычайной ситуации, школа позвонит вашим контактам по чрезвычайным ситуациям.

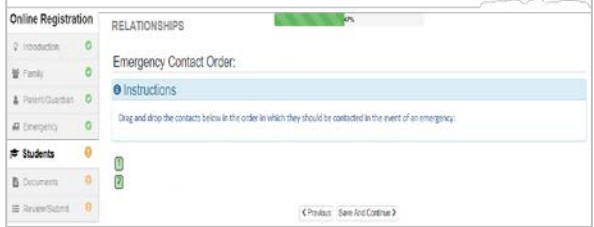

Укажите порядок звонков, щелкнув на контакт, удерживая нажатой мышку и перетащив в нужную последовательность вызовов. Рекомендуется, чтобы ваш экстренный контакт по стихийным бедствиям был указан последним.

Нажмите **Сохранить и продолжить**.

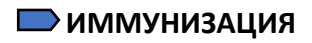

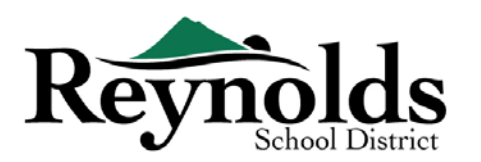

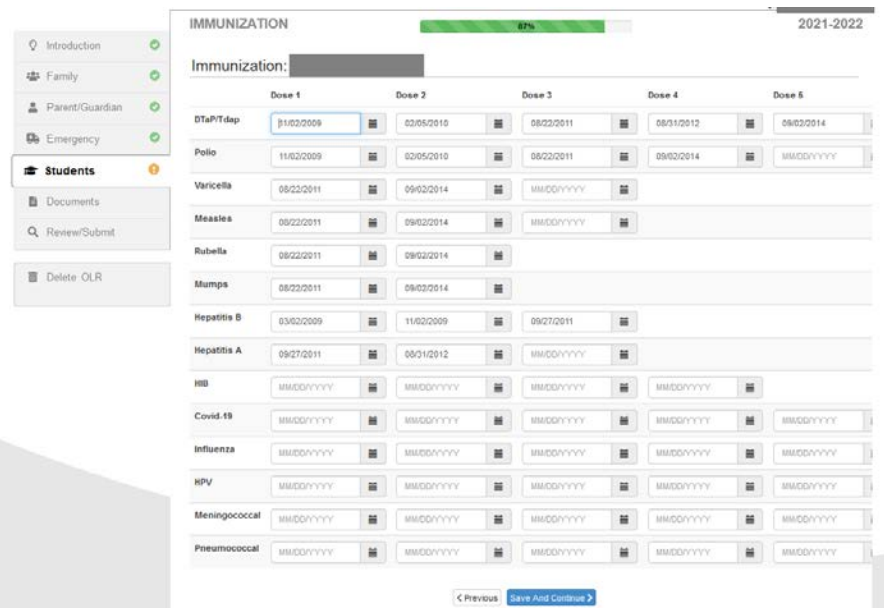

Введите дату, когда ваш студент получил прививки. У вас будет возможность загрузить документацию по иммунизации позже.

Нажмите **Сохранить и продолжить**, когда вы ввели всю информацию об иммунизации.

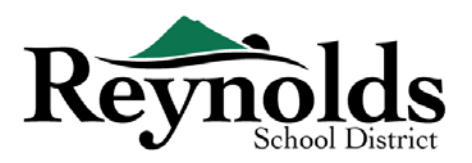

#### **В ИНФОРМАЦИЯ О ЗДОРОВЬЕ**

Введите информацию о враче и стоматологе вашего ребенка вместе с номерами

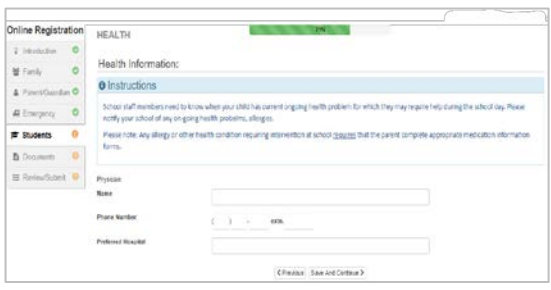

полисов медицинского /стоматологического страхования. Нажмите **Сохранить и продолжить**.

#### **СОСТОЯНИЕ ЗДОРОВЬЯ**

В школьном округе Рейнольда есть медсестры, которые контролируют школы.

C ажмите **«Добавить новое условие**», чтобы сообщить школьной и школьной медсестре

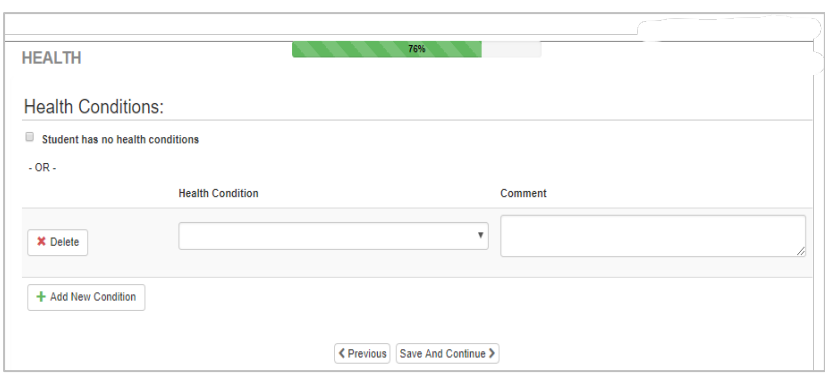

о состоянии здоровья вашего ребенка и указать, является ли это опасным для жизни состоянием.

Если у вашего ученика нет проблем со здоровьем, отметьте, **что у студента нет проблем со здоровьем.** 

После ввода состояния здоровья нажмите **сохранить и продолжить.**

#### **СТОМАТОЛОГИЧЕСКИЙ СКРИНИНГ** (*для детей до 7 лет)*

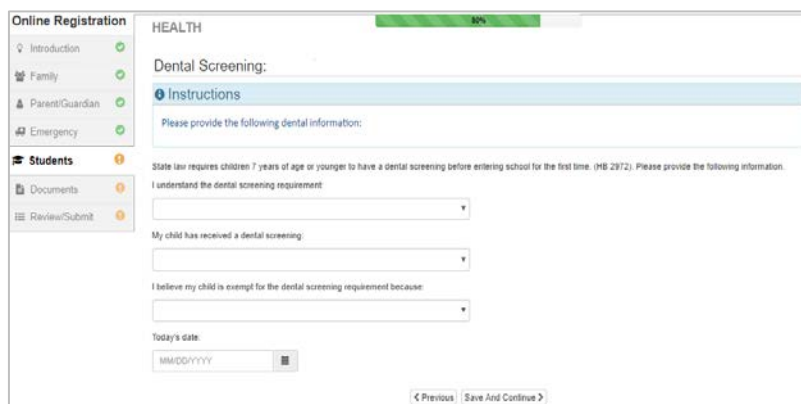

Этот экран будет отображаться, если студенту меньше 7 лет

Заполните обследование зубов и нажмите **сохранить и продолжить**.

**РЕГИСТРАЦИЯ В КИНДЕРГАРТЕН** (только киндергартен)

Last Updated: 04/08/2022 15

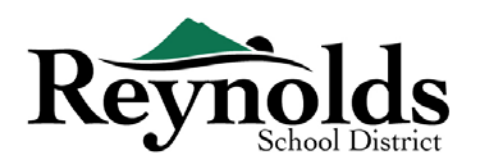

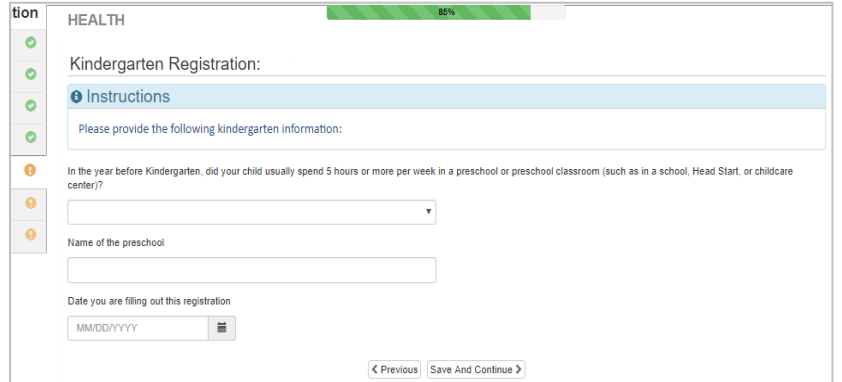

Чтобы лучше помочь нам с потребностями ваших учеников детского сада, пожалуйста, укажите, проводил ли ваш ребенок 5 часов или более в неделю в дошкольном учреждении

Нажмите **сохранить и Продолжить**

#### **ПРОСПЕЦИАЛЬНЫЕ УСЛУГИ**

Чтобы помочь предоставить вашему ребенку соответствующие специальные услуги,

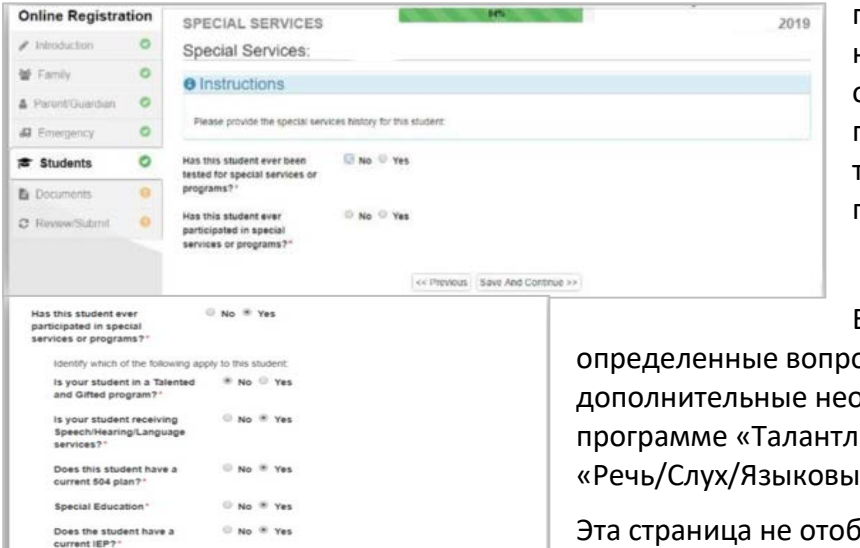

 $\ll$  Previous Save And Continue >>

пожалуйста, ответьте на необходимые вопросы относительно предыдущего тестирования и участия в программе.

Если вы ответите «Да» на определенные вопросы, вы увидите дополнительные необходимые вопросы о программе «Талантливые и одаренные», «Речь/Слух/Языковые услуги» и планах 504.

Эта страница не отображается для проверки регистрации.

Ответив на каждый вопрос, нажмите **сохранить и продолжить**.

What is the approximate date  $\overline{07/09/2018}$ 

Test

What is the name of the<br>school where signed?"

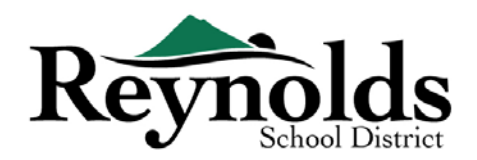

#### **ВЫБОР ШКОЛЫ**

Выберите школу, в которую будет зачислен ребенок. Вы сможете выбрать только те школы, которые соответствуют вашему адресу и выбранному классу ребенка.

Для проверки зачисления на этом экране будет отображаться зачисленное учебное заведение учащегося.

Нажмите **сохранить и продолжить**.

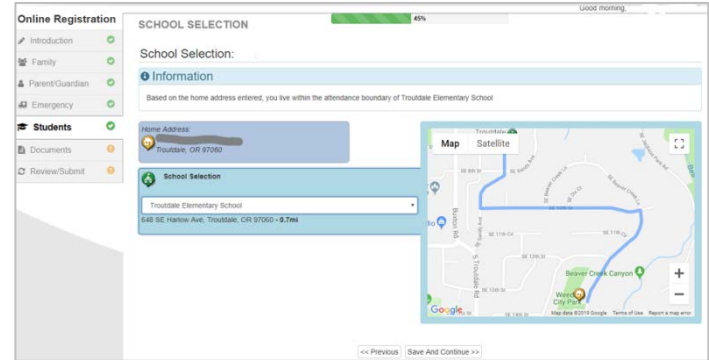

#### **ПРОГРАММЫ SIFE/MIGRANT ED & ЯЗЫКОВОЙ ОПРОС**

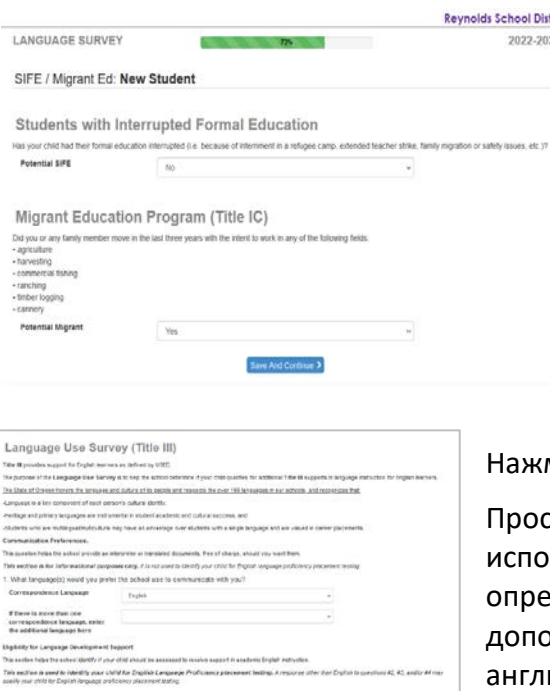

Укажите, прерывалось ли обучение вашего ребенка. Вещи, которые могут прервать формальное образование студента, включают интернирование в лагере беженцев, семейную миграцию, длительную забастовку учителей или проблемы безопасности.

Укажите, переезжали ли вы или кто-либо из членов семьи за последние три года на работу в любой из перечисленных типов работ.

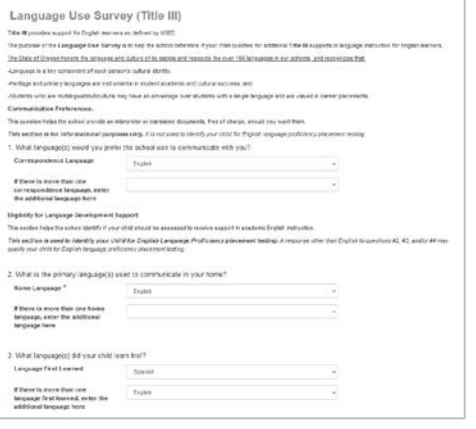

#### Нажмите **кнопку сохранить и продолжить**.

смотрите и заполните информацию опроса об льзовании языка. Этот опрос помогает школе делить, имеет ли ваш ребенок право на олнительную поддержку Титула III в обучении ийскому языку.

Нажмите **кнопку сохранить и продолжить**.

Для проверки регистрации эти экраны не отображаются.

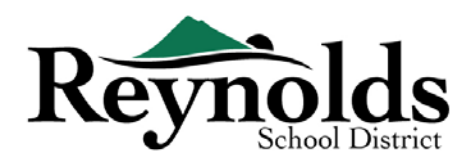

#### **ПРЕДЫДУЩИЕ ПОСЕЩАЕМЫЕ ШКОЛЫ**

Чтобы предоставить справочную информацию об академической истории вашего

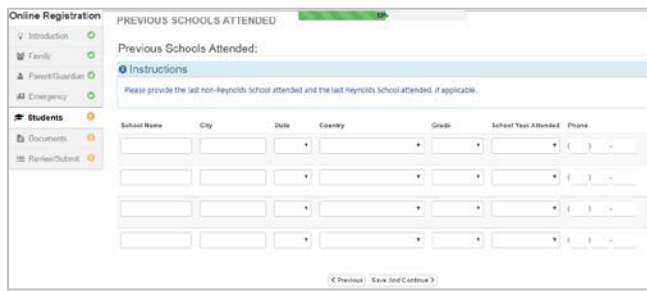

ребенка , введите название последней школы, которую посещал ваш ребенок, а также город / штат, последний класс и контактный номер школы.

Для проверки регистрации этот экран не отображается.

Нажмите **кнопку сохранить и**

#### **TРАНСПОРТ**

Чтобы передать свои предпочтения в отношении транспорта, нажмите на стрелку раскрывающегося списка рядом с «**Забрать тип транспорта**» и «**Тип транспорта высадки**».

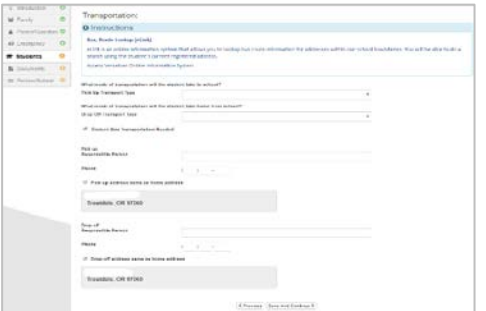

Чтобы просмотреть информацию о маршрутах автобусов, смотрите страницу Автобусные маршруты на веб-сайте района, здесь: [https://www.reynolds.k12.or.us/district/bus](https://www.reynolds.k12.or.us/district/bus-routes)-routes

Or использует инструмент VersaTrans e-Link для поиска информации о маршруте автобуса по определенному

адресу, здесь: [https://www.reynolds.k12.or.us/district/bus](https://www.reynolds.k12.or.us/district/bus-route-lookup-guest)-route-lookup-guest

Нажмите **Сохранить и продолжить**.

#### **ИСТОРИЯ ДИСЦИПЛИНЫ**

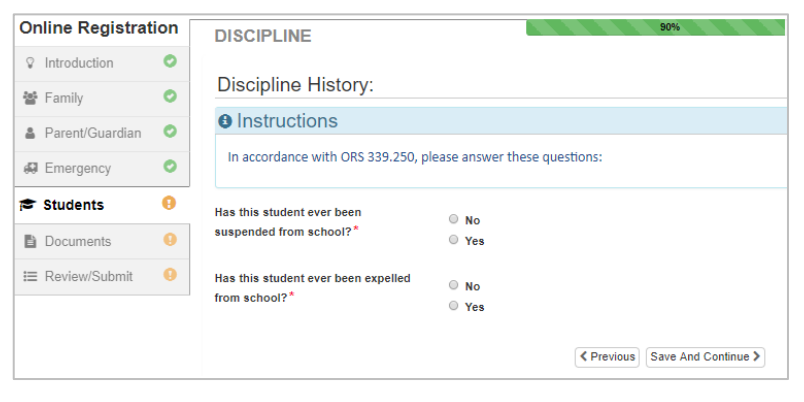

Укажите, были ли у вашего ученика какие-либо дисциплинарные меры.

Для проверки регистрации этот экран не отображается.

Нажмите **сохранить и продолжить**.

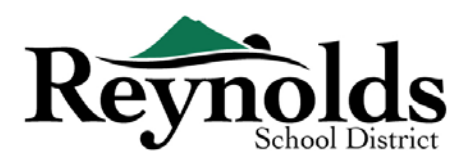

#### **ДОСТУП В ИНТЕРНЕТ**

Укажите имеет ли учащийся доступ в интернет-дома.

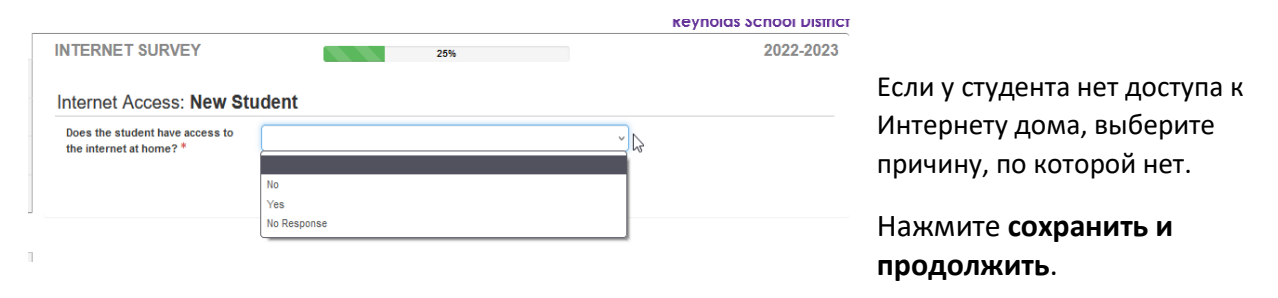

## **ЕЖЕГОДНЫЙ ОБЗОР**<br>АНИЛАL INFORMATION PERMISSIONS & AUTHORIZATIONS

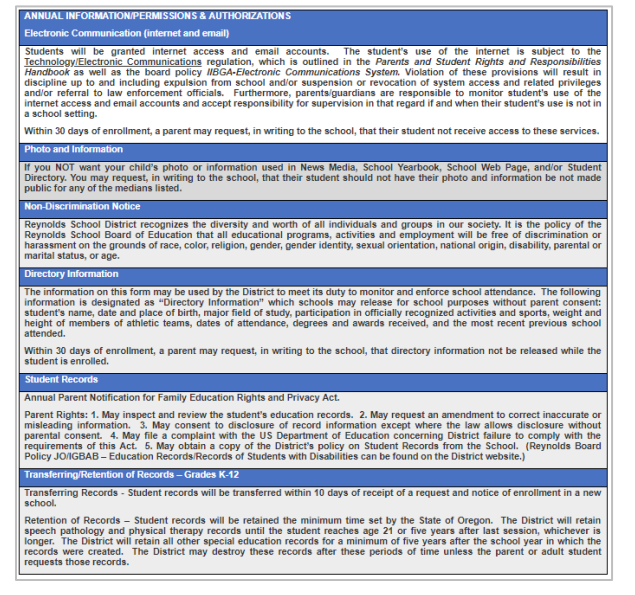

Просмотрите годовую информацию/разрешения нажмите **сохранить и продолжить**.

Чтобы зарегистрировать другого нового студента, нажмите **+Добавить нового студента** и повторяйте этот процесс, пока вы не завершите регистрацию для каждого студента в вашей семье, которого вы хотите зарегистрировать.

#### $\Box$  **ЗАГРУЗКА ДОКУМЕНТОВ**

Для проверки регистрации загрузка файла не требуется, если не было введено изменение адреса.

Загрузите необходимые документы, выбрав тип документа, щелкнув **Выбрать файл**,

Last Updated: 04/08/2022 19

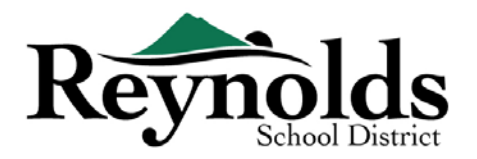

чтобы найти файл на вашем компьютере, и нажмите кнопку **Загрузить**.

Вы можете захватить документы, сфотографировав документы с помощью смартфона / планшета и отправив файл изображения себе по электронной почте. Есть также несколько бесплатных приложений для сканирования PDF, доступных через **[Apple](https://support.apple.com/downloads/ios) [App Store](https://support.apple.com/downloads/ios)** и **[Google Play](https://play.google.com/store?hl=en) [Store](https://play.google.com/store?hl=en)**.

Вы также можете принести бумажную копию в школу.

Нажмите **сохранить и продолжить**.

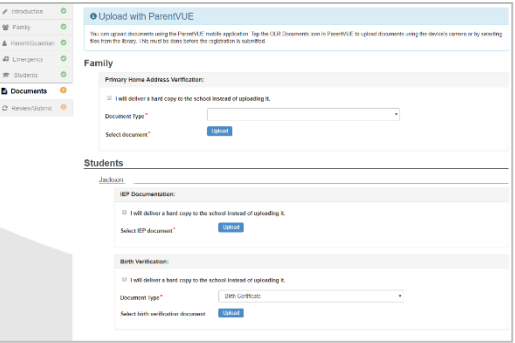

Если у вас есть другие дети, которых вы хотите проверить, нажмите «Изменить» рядом с их именем. Чтобы зарегистрировать нового учащегося, нажмите **+Добавить нового учащегося**.

Повторяйте этот процесс до тех пор, пока вы не завершите его для каждого учащегося в вашей семье.

#### РЕЦЕНЗИРОВАНИЕ/ОТПРАВКА

Перед отправкой подтверждения/регистрации для вашего ребенка (детей) нажмите кнопку **Просмотреть**, чтобы просмотреть введенную информацию. Вы можете внести любые изменения, нажав на соответствующую область контента (например, **Родитель / Опекун**, **Учащиеся** и т. Д.). После того, как вы отправите подтверждение / зачисление, вам нужно будет связаться со школой, чтобы внести любые изменения в информацию о зачислении вашего ребенка.

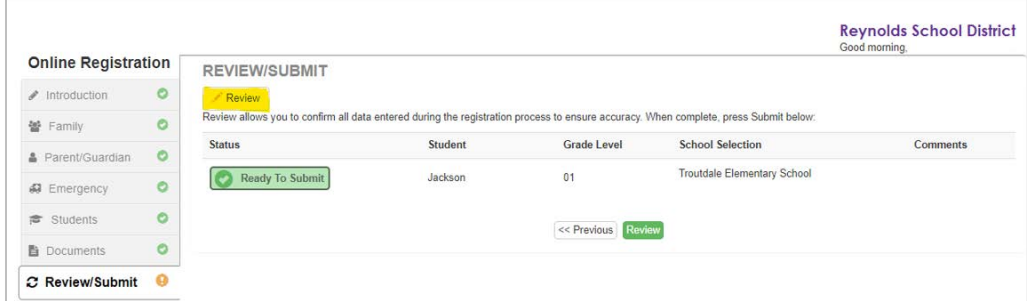

Вы можете распечатать регистрацию нажав на кнопку **Печатать** в левом верхнем углу.

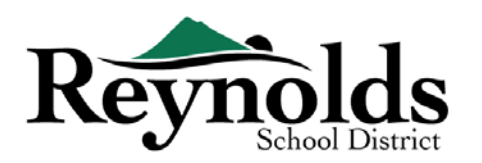

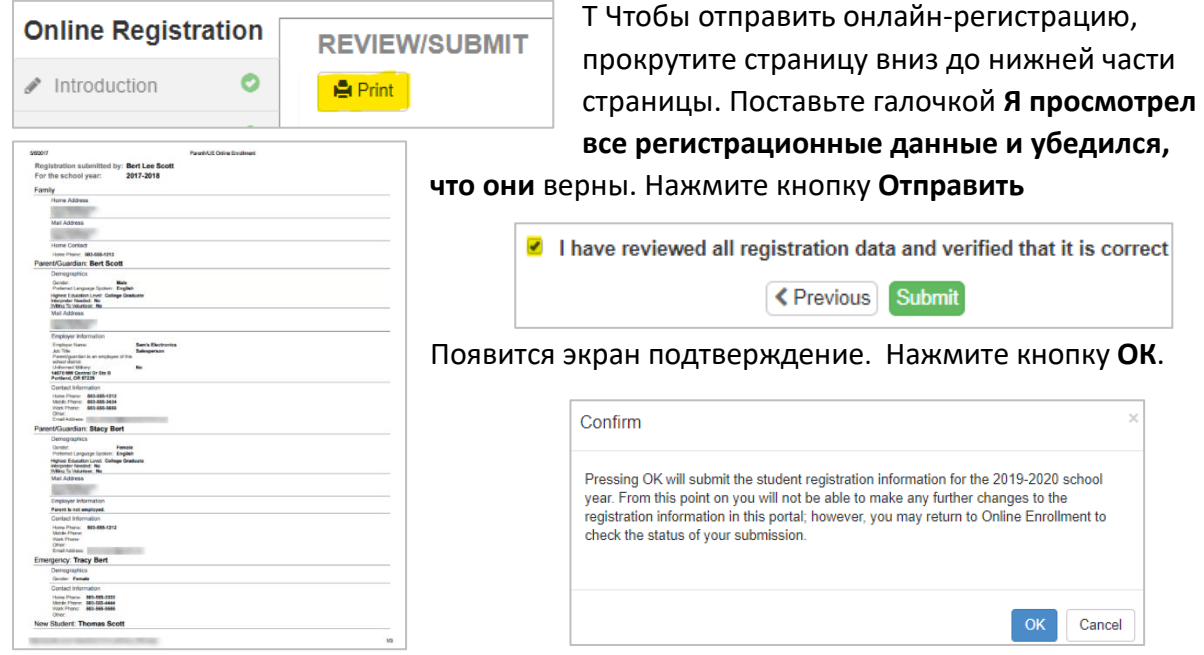

На последнем экране отобразится сообщение об успешной подаче вашей регистрации онлайн.

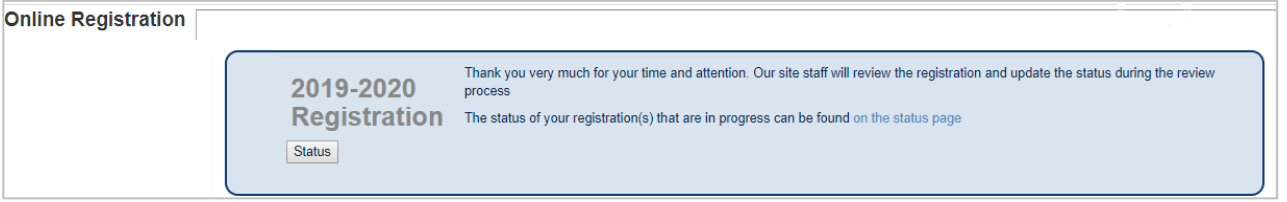

#### **СТАТУС ЗАЧИСЛЕНИЯ**

Вы можете нажать на **Статус**, чтобы просмотреть статус вашей заявки.

После того, как зачисление вашего ребенка будет принято, пожалуйста, запланируйте время для посещения школы до первого дня обучения вашего ребенка, чтобы принести

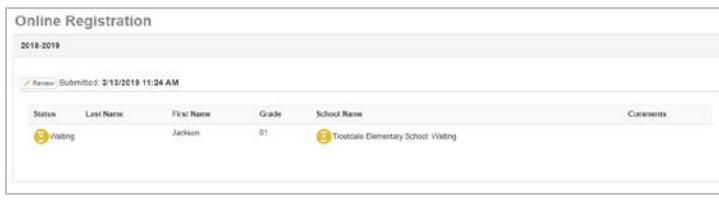

любые документы, которые не были загружены в школу. процесс онлайн-регистрации. Вам также может потребоваться заполнить дополнительные школьные формы. Кроме того,

ваш ребенок будет получать классные задания и другую информацию, чтобы обеспечить плавный старт

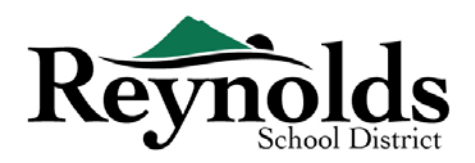

#### **СТАТУС ЭЛЕКТРОННОЙ ПОЧТЫ**

Вы получите электронное письмо, подтверждающее подачу вашей заявки. Как только

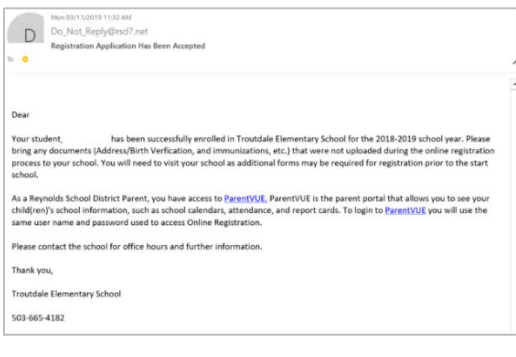

школа рассмотрит и примет вашу заявку, вы получите сообщение о принятии. Если школе нужна дополнительная информация или она не может обработать вашу проверку, вы получите уведомление по электронной почте.

Убедитесь, что в папках нежелательной почты и спама нет писем от **[no\\_reply@rsd7.net](mailto:no_reply@rsd7.net)**

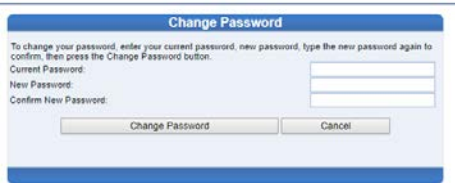

## КОНТАКТ

Благодарим вас за проверку информации о зачислении вашего ребенка через онлайнрегистрацию.

Пожалуйста, свяжитесь со **[школой,](https://www.reynolds.k12.or.us/district/our-schools-links)** если вам нужна помощь в зачислении вашего студента.